# "Delete Order Extension"

**Created: 26/01/2018 By: Magexweb Email: [info@magexweb.com](mailto:info@magexweb.com)** Thank you for purchasing our extension. If you have any questions that are beyond the scope of this help file, please feel free to email via our user page contact form [here](http://www.magexweb.com/contact-us/). Thanks so much!

# <span id="page-0-1"></span>*Table of Contents*

- A. [Installation](#page-0-0)
- B. [Delete](#page-1-0) Order

### <span id="page-0-0"></span>**A)** Installation - [top](#page-0-1)

This Delete order extension install by two different way. You can install either **Using Magento Connect Manager** or **Using your FTP or CPanel**

#### **a) Installation Using Magento Connect Manager**

To install Delete Order Extension using Magento Connect Manager follow simple mention steps.

1) Login to your admin panel.

#### 2) Go to **System > Magento Connect > Magento Connect Manager**.

3) Login screen appear enter your admin panel user name and password.

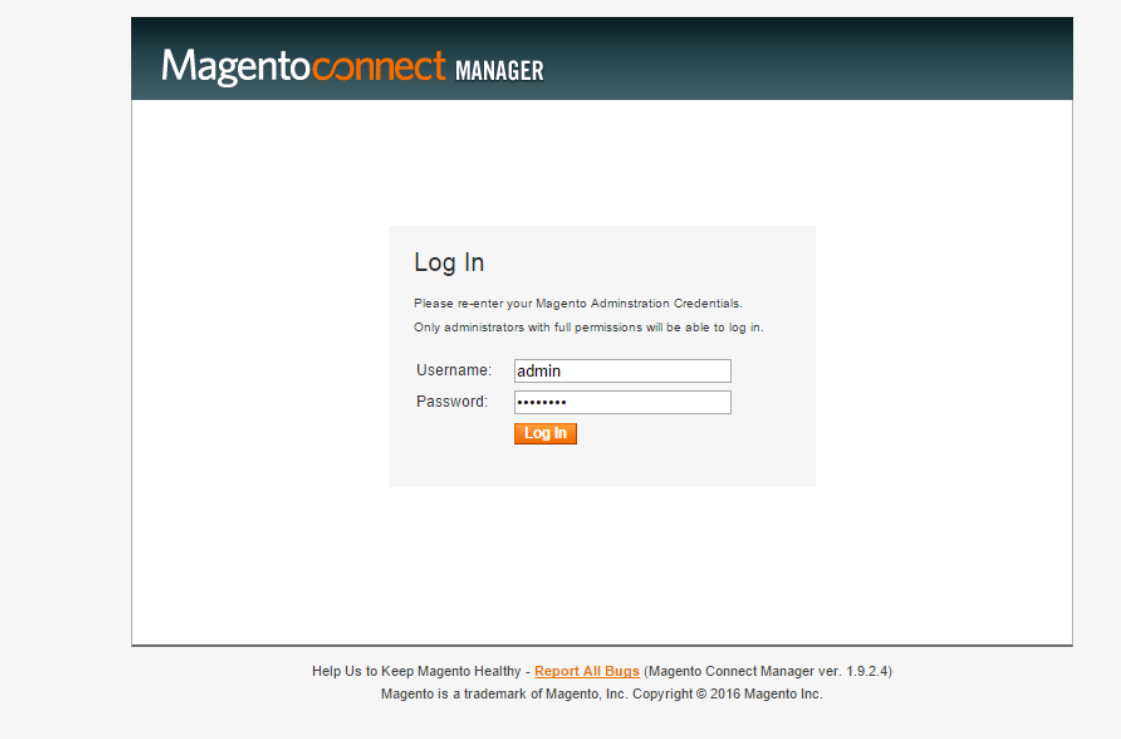

4) After login find "Direct package file upload" section on page.

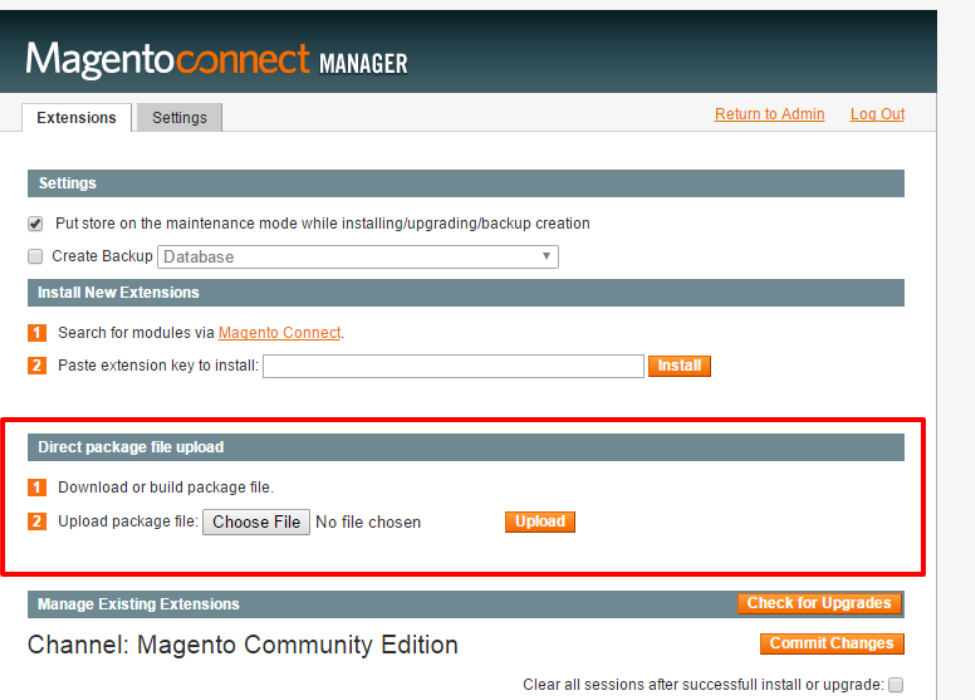

5) Upload package file **"Magexweb\_Deleteorder-1.0.0.tgz"** and click on Upload button. **Note : Before click on upload button make sure to get backup of your website or database.**

6) After complate your installation process complate goto admin panel and logout and login again. If you not follow this step you may be get 404 page error on extension configration page.

#### **b) Installation Using FTP or CPanel**

To install Delete Order Extension using your FTP or cpanel follow this simple steps.

1) Extract all files **"Magexweb\_Deleteorder-1.0.0.tgz"** in your local drive. You will get folder **App.**.

2) Upload above folders from your local PC to your website server either using your **cpanel or FTP**.

3) If you already log In to your admin panel than logout and login again. Other wise may be you get 404 page error in your Extension configration page.

## <span id="page-1-0"></span>**B)** Delete Order - [top](#page-0-1)

Magento does not allow to remove or delete any order from admin side. For that either you need to remove order records from a database or need to use some extensions. To overcome from this problem our extension helps to remove or delete test or unnecessary order by just a single click.

By help of this extension you can delete individual order or multiple order by using mass order delete action.

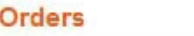

嗎

C Create New Order

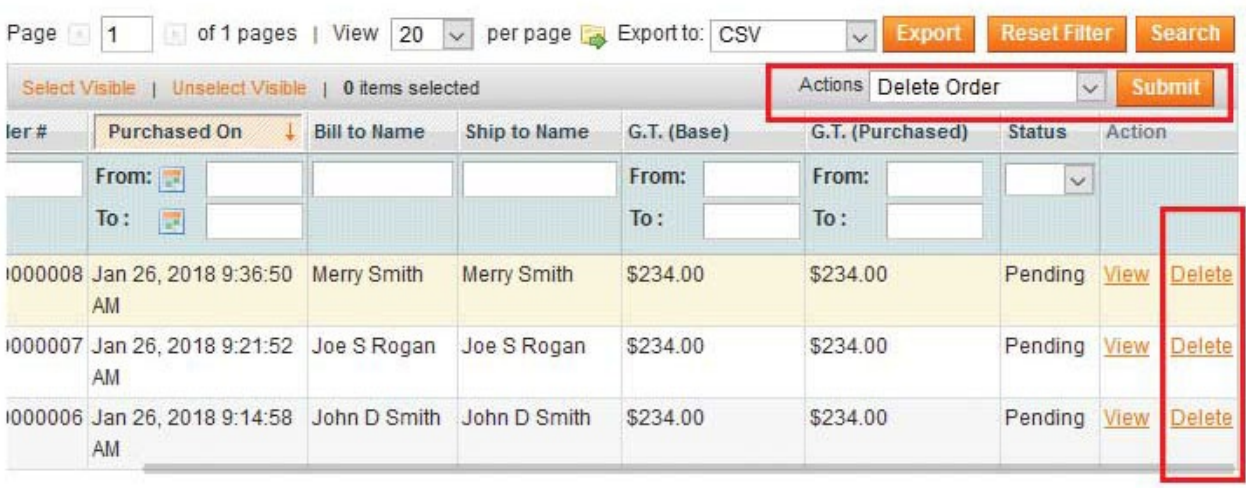

Once again, thank you so much for purchasing this extension. As I said at the beginning, I'd be glad to help you if you have any questions relating to this extension. No guarantees, but I'll do my best to assist. If you have a more general question relating to the extension on ThemeForest, you might consider visiting the forums and asking your question in the "Item Discussion" section.

*Magex Web*

Go To Table of [Contents](#page-0-1)